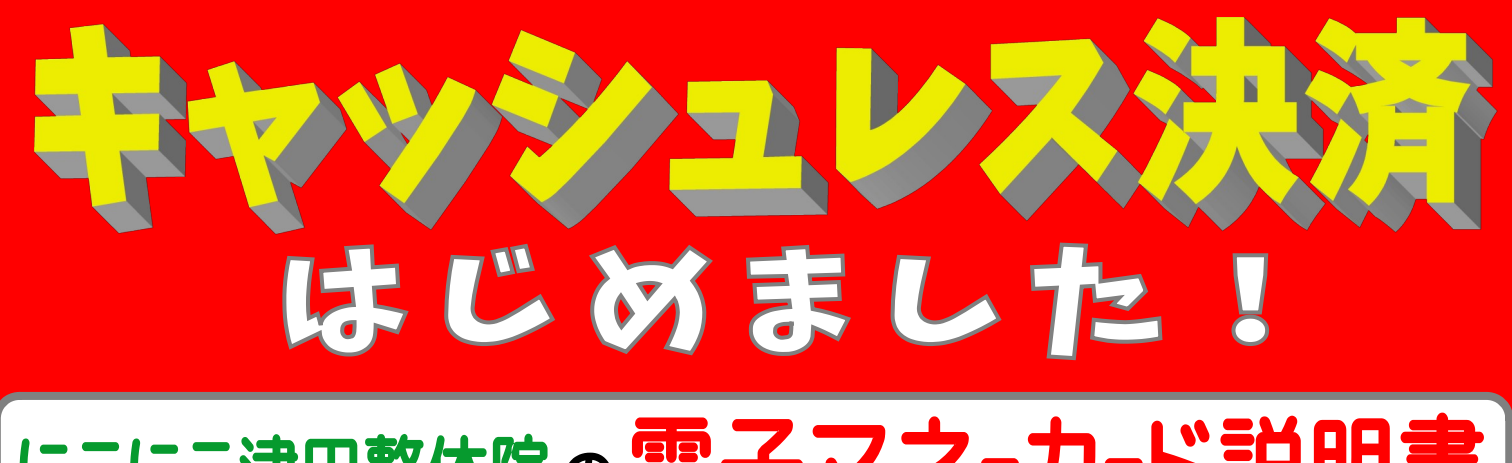

## にこにこ津田整体院の電子マネーカード説明書

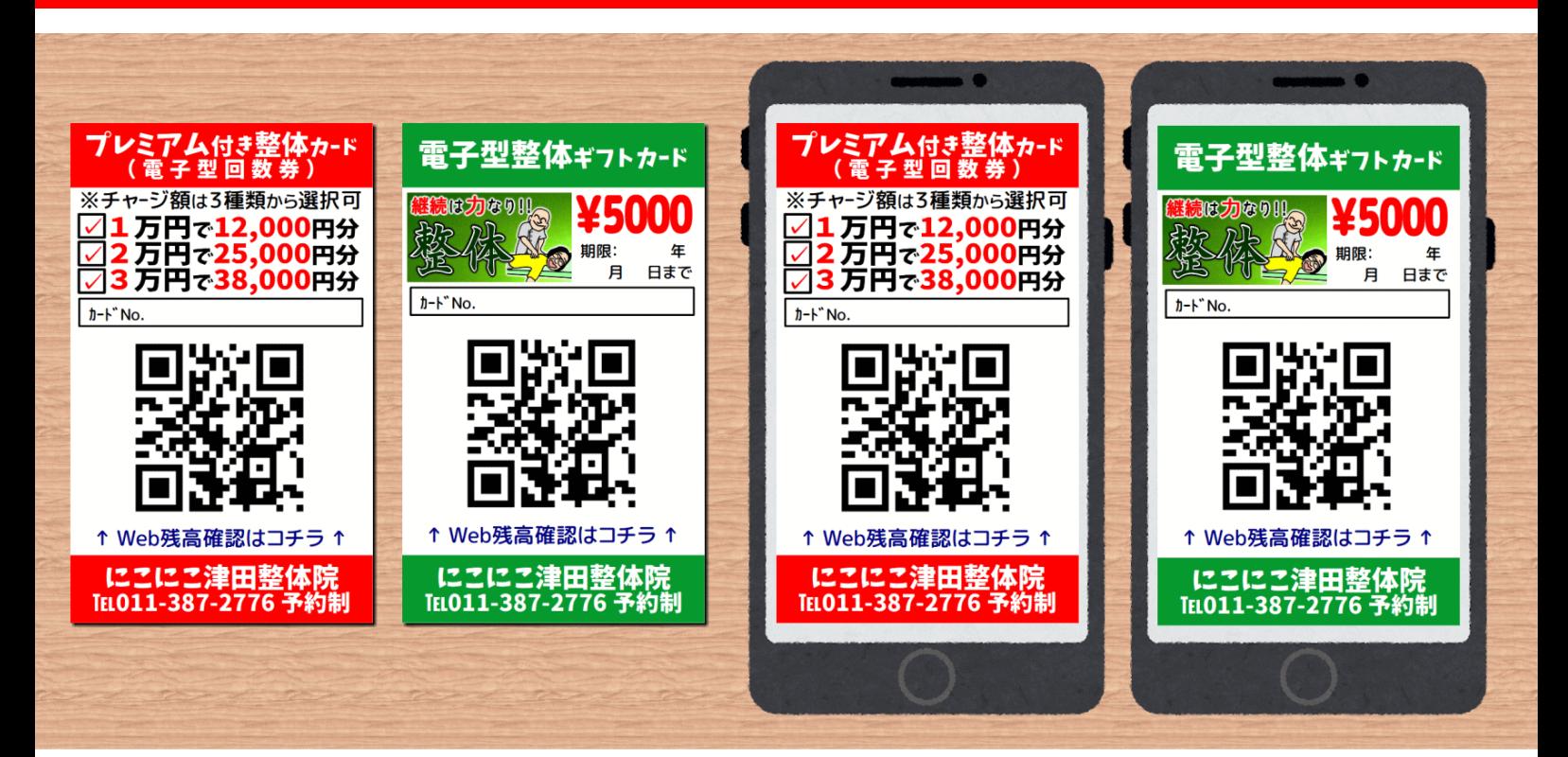

#### 当院では電子型回数券(プレミアム付き整体カード)や電子型ギフトカードの

運用を2023年6月よりスタートさせました。これら電子マネーカードは、当院サービスにおい て現金のような感覚でご利用いただけます。

#### ■ 電子型回数券(プレミアム付き整体カード)

チャージ式の電子型回数券カードです。以下の3種類の中からお選びいただけます。

- 1万円チャージ → 12,000円分利用可能 (2,000円分お得!)
- 2万円チャージ → 25,000円分利用可能 (5,000円分お得!)
- 3万円チャージ → 38,000円分利用可能 ( 8,000円分お得 ! )

#### ■ 電子型ギフトカード

5,000円分カード、10,000円分カード、その他お好きな額の3種類ご用意いたしております。

電子マネーカードは「紙カード版」と「電子カード版(PDF版)」の2種類用意いたしております。

## ¥ ¥ ¥ ¥ お 会 計 編 ¥ ¥ ¥ ¥

電子マネーカードによる「お会計」は、院内設置の専用端末から行っていただきます。

■手順Ⅰ:当院にて電子型回数券(プレミアム付き整体カード)や電子型ギ **フトカード** をご購入いただきます。なお、電子型回数券(プレミアム付き整体カード)は **"チャージ式"** ですので、一度ご購入されると継続してお使いいただけます。

■手順Ⅱ : 整体サービス後、院内設置の電子決済用端末からお会計となります。 ①電子マネーカードをご用意 ➡ ②カードに記載されている10桁のカードNo.をご入力 ➡ ➡ ③ ┃ パスワード ┃ ボタンを押下

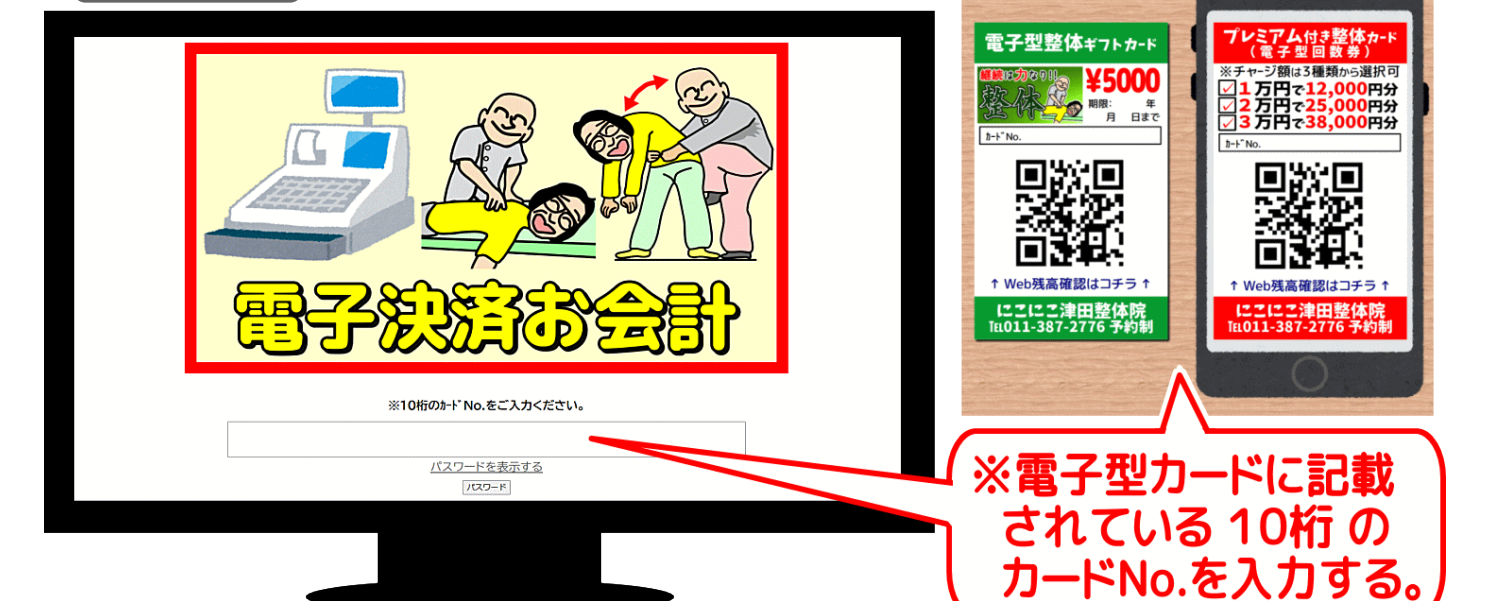

■手順Ⅲ :お会計画面に接続されますので「お会計」を行います。金額を入力し┃入金 または |出金 |のボタンを押下すると自動で「残高」が表示されます。

■手順Ⅳ : 「残高」下の 取引履歴の確認 コボタンを押下で 「取引履歴」も表示されます。 ■手順∨ : 取引証明書類が必要な場合は、 雷子レシートをメールで送信 ガタンを押下

したのち「お客様のメールアドレス」を入力していただくだけでデータが自動送信されます。

■手順Ⅵ: あ会計を終了する ポタンを押下し終了です。

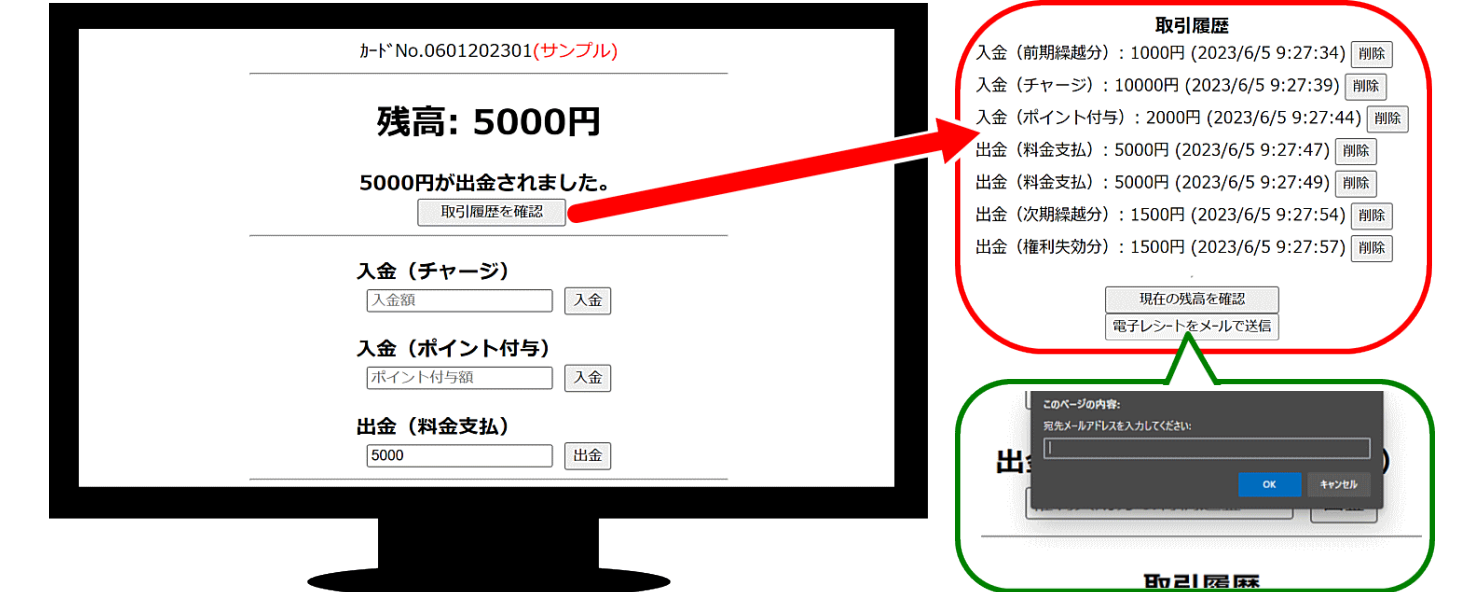

### ¥ ¥ ¥ 残 高 確 認 編 ¥ ¥ ¥

電子マネーカードの残高確認や取引履歴は、インターネットからいつでもご確認いただけます。

■手順Ⅰ : まずはスマホにて、電子マネーカードの QRコード から「Web残高確認のペー ジ」( https://nikoseitai.net/bc.html ) へアクセスください。

※電子カード版(PDF版)は、QRコード下の [↑web残高確認はコチラ↑] をタップ(クリック) し押下する事で「Web残高確認のページ 」へアクセスできます。

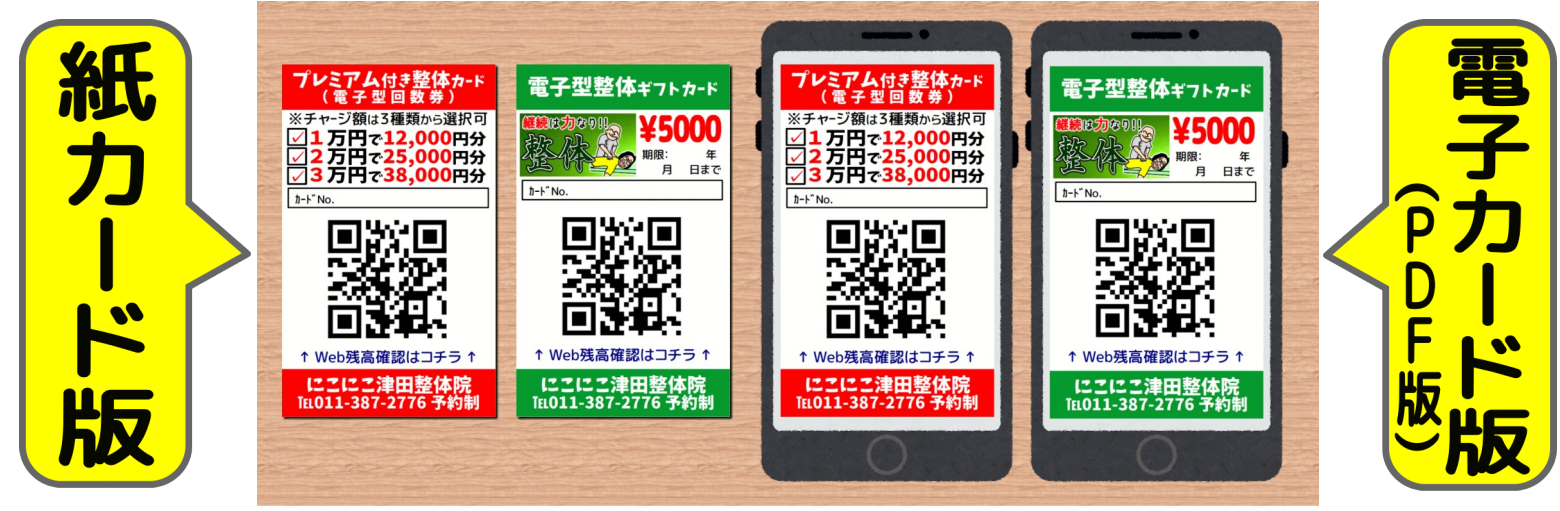

■**手順 Ⅱ** : ログインして、今ある残高の確認を行います。

[1段階目]→ パスワード **(※①)** →[2段階目]→ カードNo.入力 **(※②)** の二段階認 証方式になっております。

※①:1段階目パスワードは半角英数字5文字で | w**ww.setage.com** | です。

**※②:**電子マネーカードの10桁のNo.をご入力ください。試しに 0601202301 とご入力 すると、サンプルページがご覧いただけます。

■手順Ⅲ :残高や取引履歴が表示されます。 ■手順Ⅳ : [もどる] を押下し終了です。

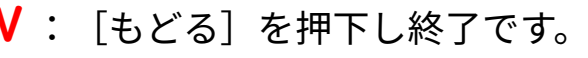

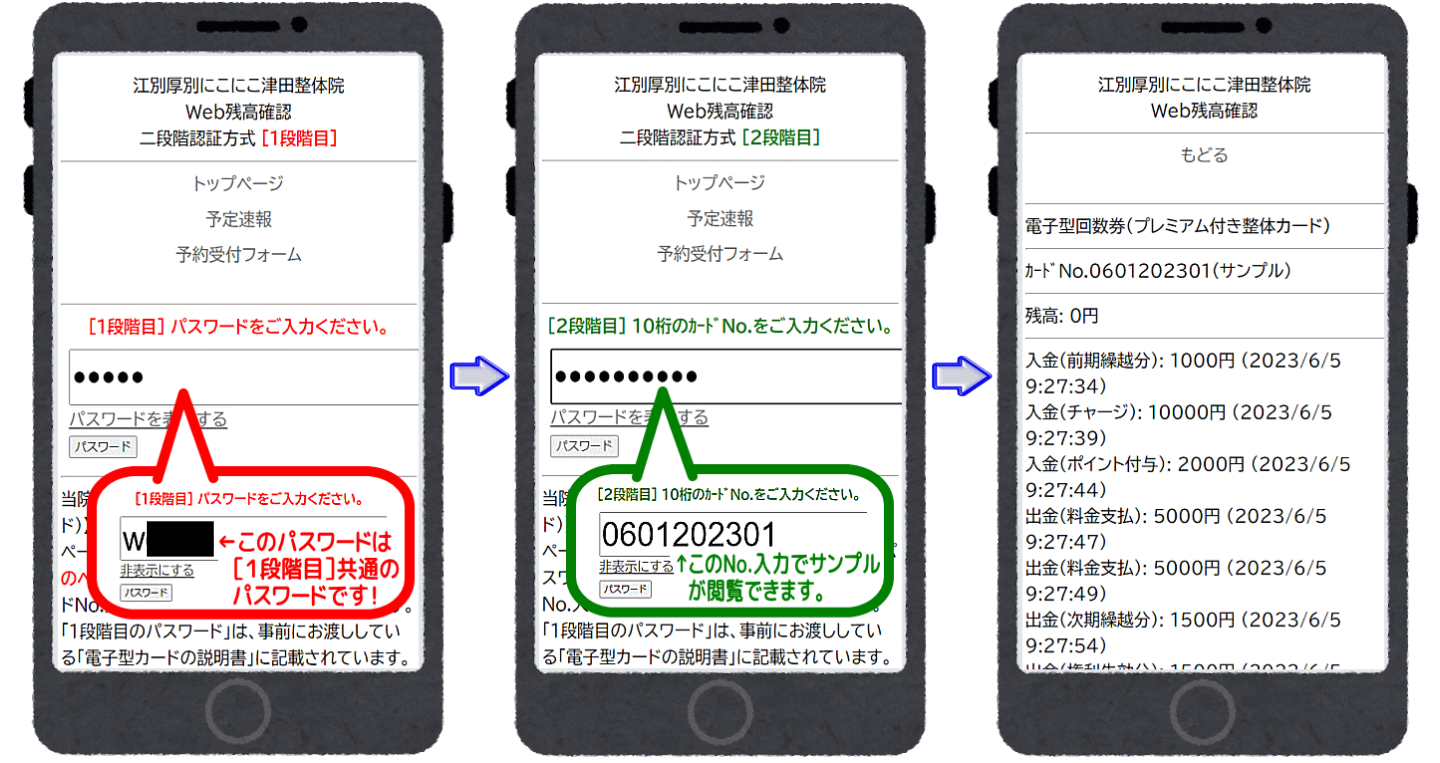

※注:なお、このWeb残高確認は、セキュリティがそこまで高度ではない、簡素な確認用のパスワードシステ ムです。従いまして、カードNo.のみの表示に留め、個人を特定する情報は一切記載いたしておりません。

**※ 注 ※**

# この一般公開向けマニュア ルでは、ログインに必要な 「1段階目」のパスワード は隠しております。 実際に電子マネーカードを お使いになられているお客 様のみに公開(お教え)させ ていただいております。

くわしくは当院までお問合 せください。